# **GContactSync : Synchroniser les contacts de Thunderbird avec Google Contact**

Le module **gContactSync** synchronise les contacts entre **Gmail** et **Thunderbird** et peut aussi importer des contacts depuis Facebook et Twitter.

Vous pouvez synchroniser plusieurs comptes avec plusieurs carnets d'adresses.

Par défaut, il synchronise :

- les quatre premières **adresses e-mail**,
- le premier **Nom à afficher**
- et le numéro de chaque type dans Google et chaque attribut dans Thunderbird (cependant, tous ne sont pas visibles dans Gmail).

Il ajoute plusieurs champs à Thunderbird pour les adresses e-mail, les noms à afficher et les numéros. Tout ce qui n'est pas synchronisé est conservé.

# **Pré-requis**

# **Première étape : installer gContactSync**

Avec le Gestionnaire de modules complémentaires de Thunderbird, installez le module [gContactSync.](https://www.pirules.org/addons/gcontactsync/)

Redémarrez Thunderbird pour finaliser l'installation.

## **Autres étapes**

### **Ouverture de la configuration de gContactSync**

À l'ouverture après l'installation, l'assistant de configuration de **gContactSync** s'ouvre automatiquement.

Si ce n'est pas le cas, ouvrez le carnet d'adresses en cliquant sur son bouton dans la barre d'outils :

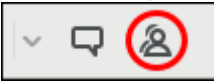

:

[Dans le menu](https://nfrappe.fr/doc-0/lib/exe/detail.php?id=tutoriel%3Ainternet%3Athunderbird%3Agcontactsync%3Astart&media=tutoriel:internet:thunderbird:gcontactsync:gcontactsync-02.png) **gContactSync** du carnet d'adresses, cliquez sur **New Account** pour lancer s'assistant

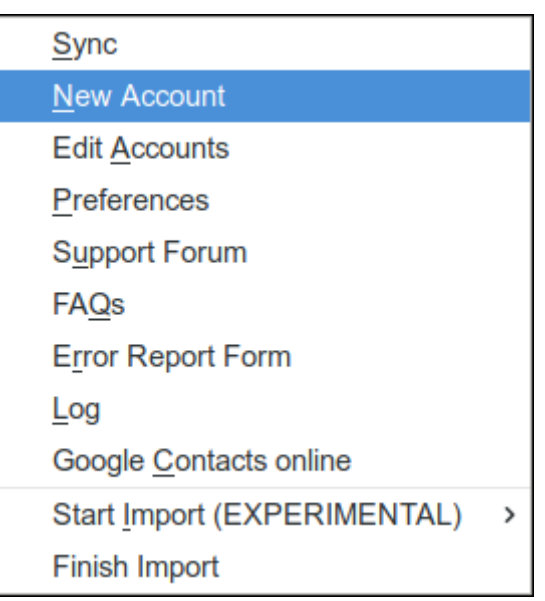

### **Compte Google**

[Sélectionnez le compte Google dont vous voulez synchroniser les contacts \(existing account\) ou](https://nfrappe.fr/doc-0/lib/exe/detail.php?id=tutoriel%3Ainternet%3Athunderbird%3Agcontactsync%3Astart&media=tutoriel:internet:thunderbird:gcontactsync:gcontactsync-03.png) [entrez l'adresse du compte si vous n'avez pas configuré l'accès à sa messagerie dans Thunderbird](https://nfrappe.fr/doc-0/lib/exe/detail.php?id=tutoriel%3Ainternet%3Athunderbird%3Agcontactsync%3Astart&media=tutoriel:internet:thunderbird:gcontactsync:gcontactsync-03.png) [\(new account\) :](https://nfrappe.fr/doc-0/lib/exe/detail.php?id=tutoriel%3Ainternet%3Athunderbird%3Agcontactsync%3Astart&media=tutoriel:internet:thunderbird:gcontactsync:gcontactsync-03.png)

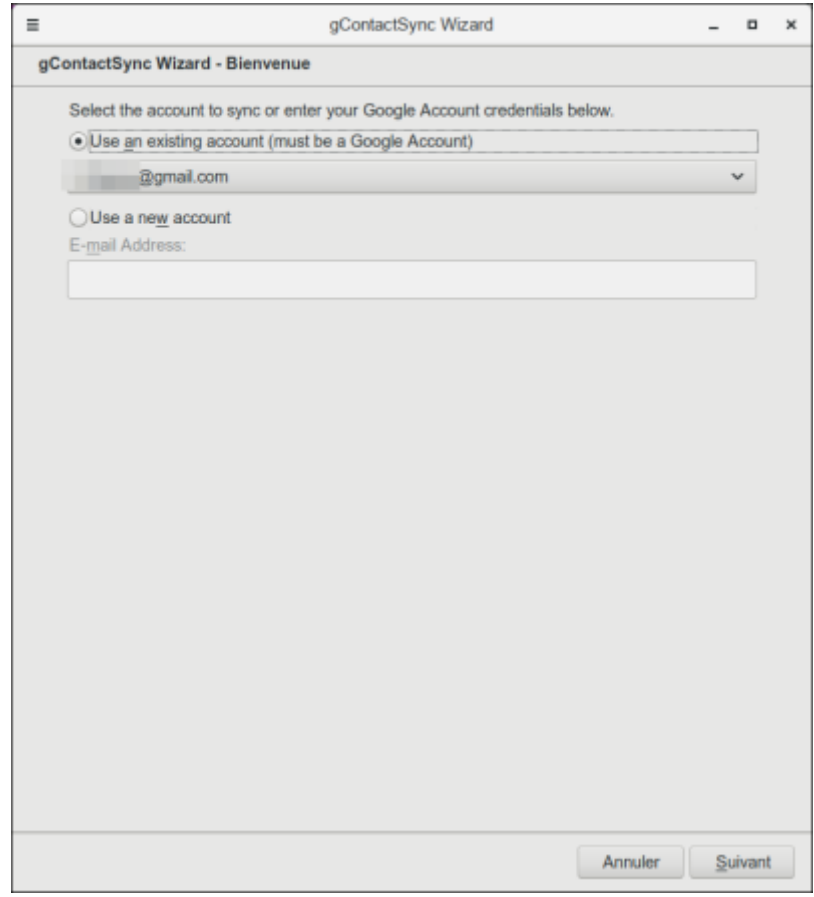

Cliquez sur Suivant.

[Thunderbird se connecte à Google : identifiez-vous et confirmez que vous autorisez gContactSync à](https://nfrappe.fr/doc-0/lib/exe/detail.php?id=tutoriel%3Ainternet%3Athunderbird%3Agcontactsync%3Astart&media=tutoriel:internet:thunderbird:creergmail:contact-agenda:contact-agenda-13.png)

[accéder aux contacts de votre compte Google :](https://nfrappe.fr/doc-0/lib/exe/detail.php?id=tutoriel%3Ainternet%3Athunderbird%3Agcontactsync%3Astart&media=tutoriel:internet:thunderbird:creergmail:contact-agenda:contact-agenda-13.png)

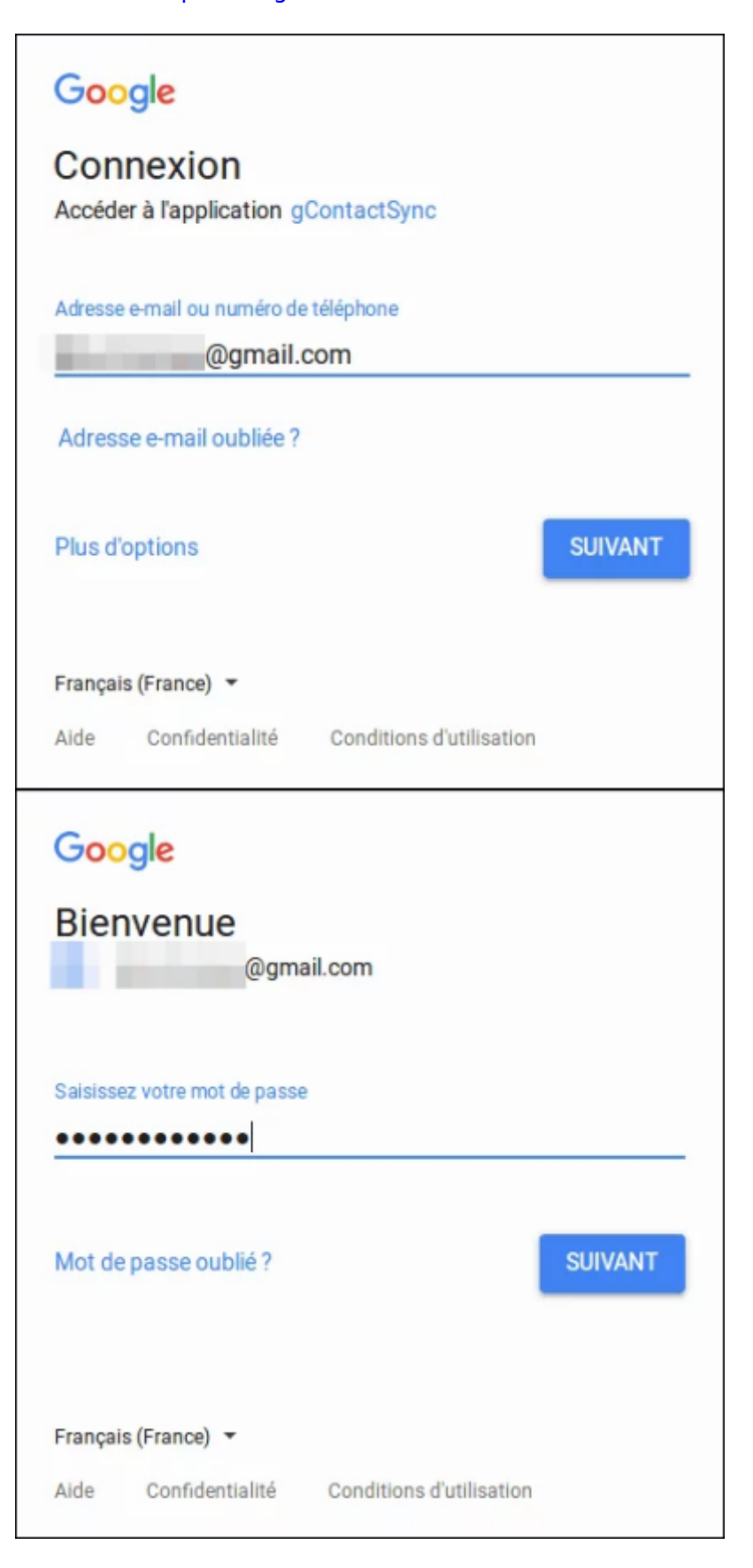

Last update: 2022/08/13 tutoriel:internet:thunderbird:gcontactsync:start https://nfrappe.fr/doc-0/doku.php?id=tutoriel:internet:thunderbird:gcontactsync:start 22:15

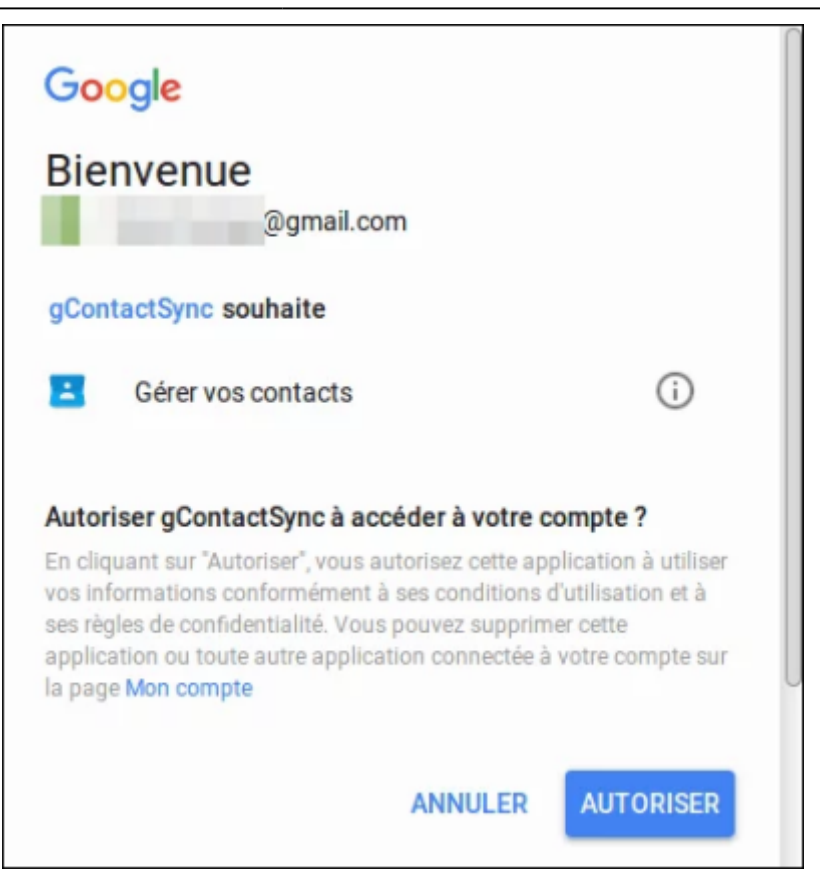

### **Compte local**

[Définissez le Carnet d'adresses de Thunderbird qui sera synchronisé :](https://nfrappe.fr/doc-0/lib/exe/detail.php?id=tutoriel%3Ainternet%3Athunderbird%3Agcontactsync%3Astart&media=tutoriel:internet:thunderbird:gcontactsync:gcontactsync-04.png)

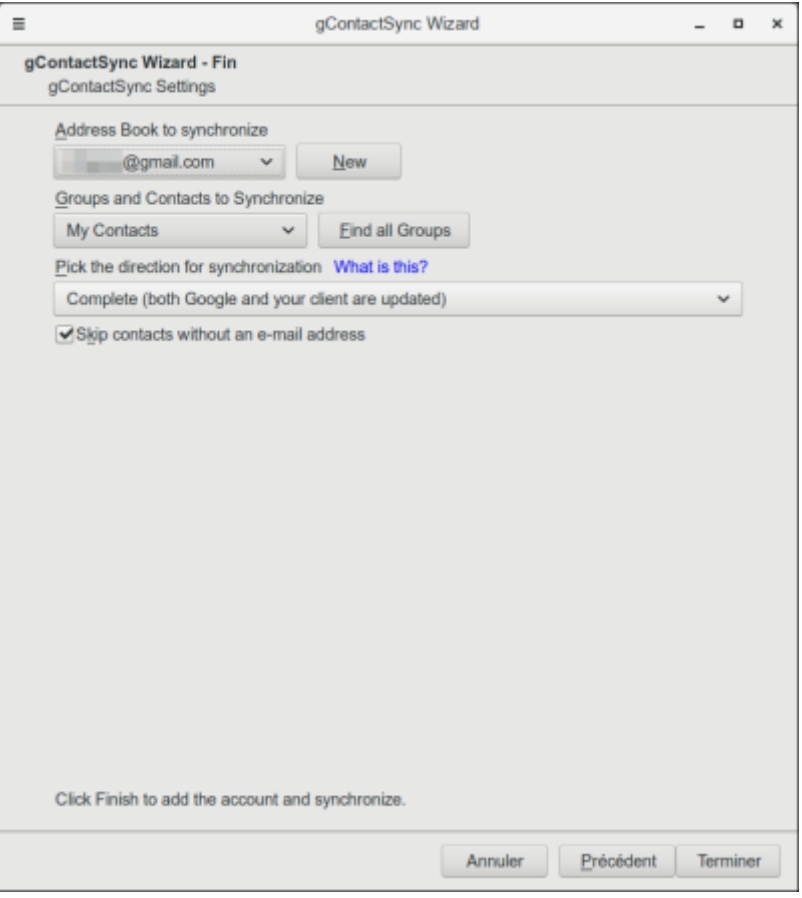

Par défaut, gContactSync propose de créer un carnet d'adresse du nom du compte Google utilisé.

[Mais vous pouvez choisir aussi un carnet déjà existant ou en créer un nouveau:](https://nfrappe.fr/doc-0/lib/exe/detail.php?id=tutoriel%3Ainternet%3Athunderbird%3Agcontactsync%3Astart&media=tutoriel:internet:thunderbird:gcontactsync:gcontactsync-05.png)

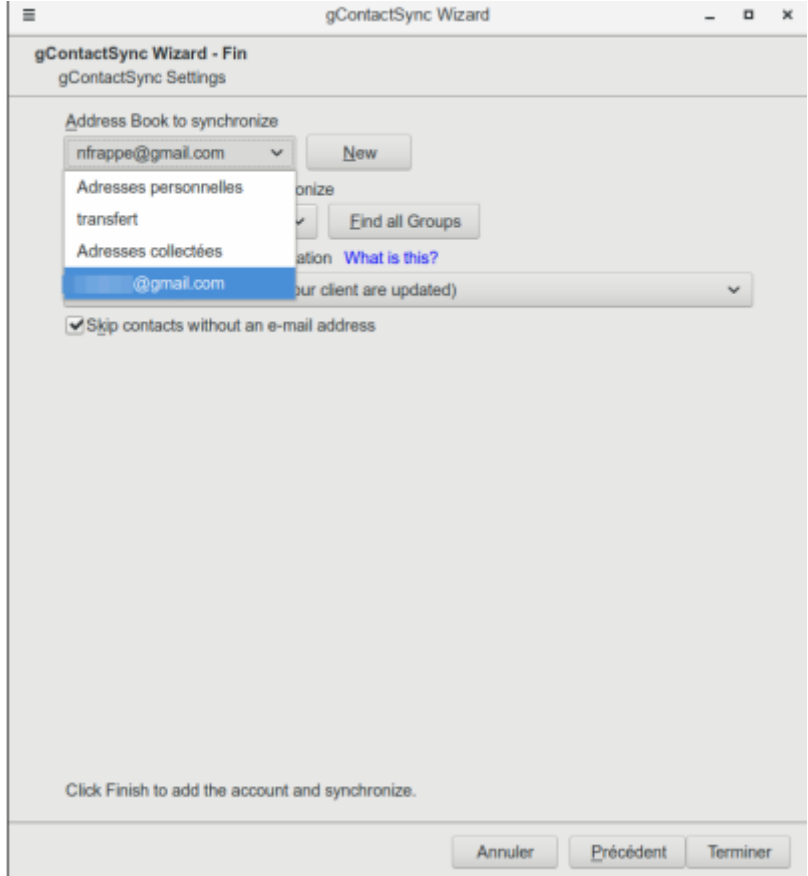

Last update: 2022/08/13 tutoriel:internet:thunderbird:gcontactsync:start https://nfrappe.fr/doc-0/doku.php?id=tutoriel:internet:thunderbird:gcontactsync:start 22:15

### **Groupes et contacts**

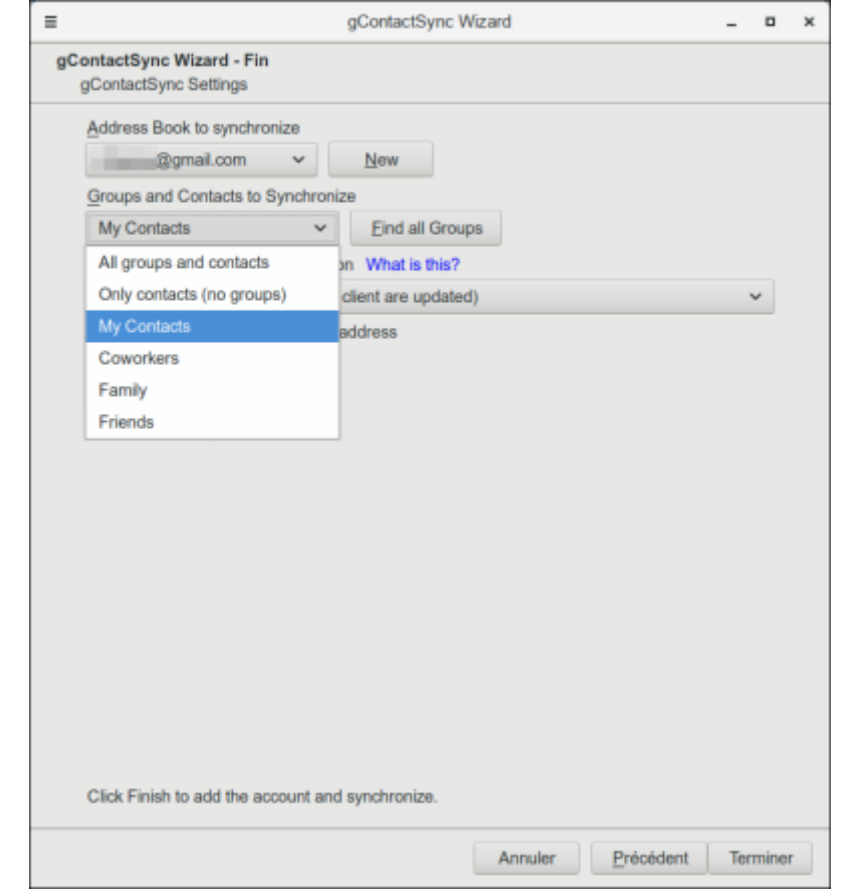

[Puis déterminez les groupes et les contacts qui vous souhaitez synchroniser.](https://nfrappe.fr/doc-0/lib/exe/detail.php?id=tutoriel%3Ainternet%3Athunderbird%3Agcontactsync%3Astart&media=tutoriel:internet:thunderbird:gcontactsync:gcontactsync-06.png)

### **Direction de la synchronisation**

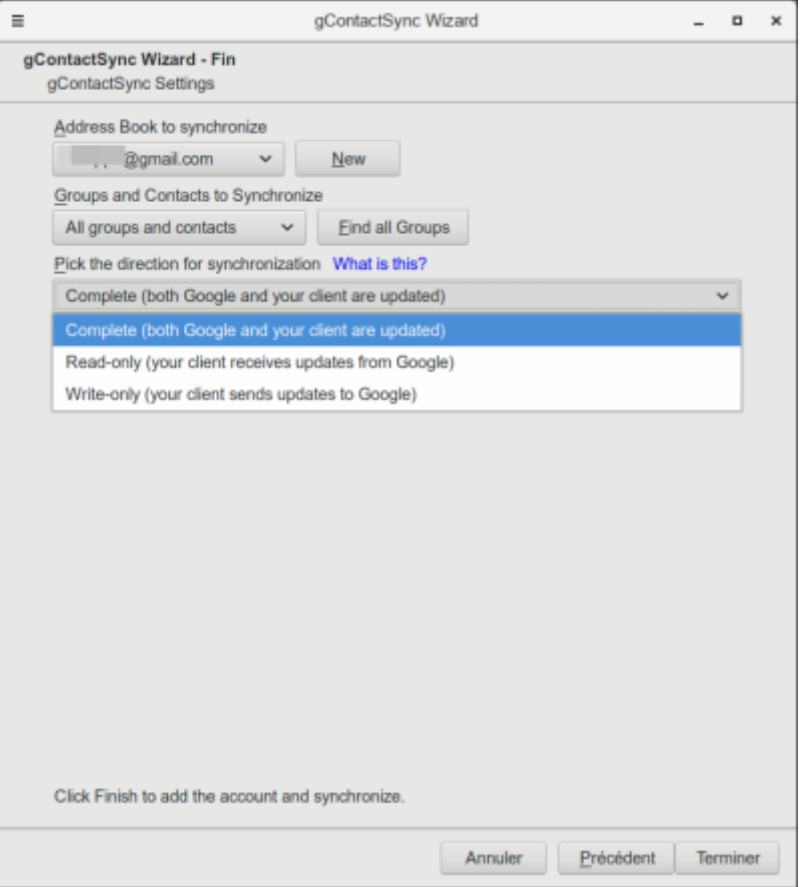

#### **Complete**

Pour que le carnet d'adresse Thunderbird et celui de Google soit identique et que toutes modification faite d'un coté comme de l'autre soit répercuter. Ainsi la liste de vos groupes et vos contacts toujours identiques entre les deux.

#### **Read-Only**

Pour uniquement télécharger les contacts et groupes de Google vers le carnet d'adresse de Thunderbird. Si vous en ajoutez dans le carnet de Thunderbird, ils ne seront pas présents dans celui de Google.

#### **Write-Only**

Pour uniquement envoyer les contacts et groupes de Thunderbird vers le carnet d'adresse de Google. Si vous en ajoutez dans le carnet de Google, ils ne seront pas présents dans celui de Thunderbird.

#### Et faites Terminer.

[Un résumé des contacts importés et exportés s'affiche un fois l'opération finie.](https://nfrappe.fr/doc-0/lib/exe/detail.php?id=tutoriel%3Ainternet%3Athunderbird%3Agcontactsync%3Astart&media=tutoriel:internet:thunderbird:gcontactsync:gcontactsync-08.png)

Last update: 2022/08/13 tutoriel:internet:thunderbird:gcontactsync:start https://nfrappe.fr/doc-0/doku.php?id=tutoriel:internet:thunderbird:gcontactsync:start 22:15

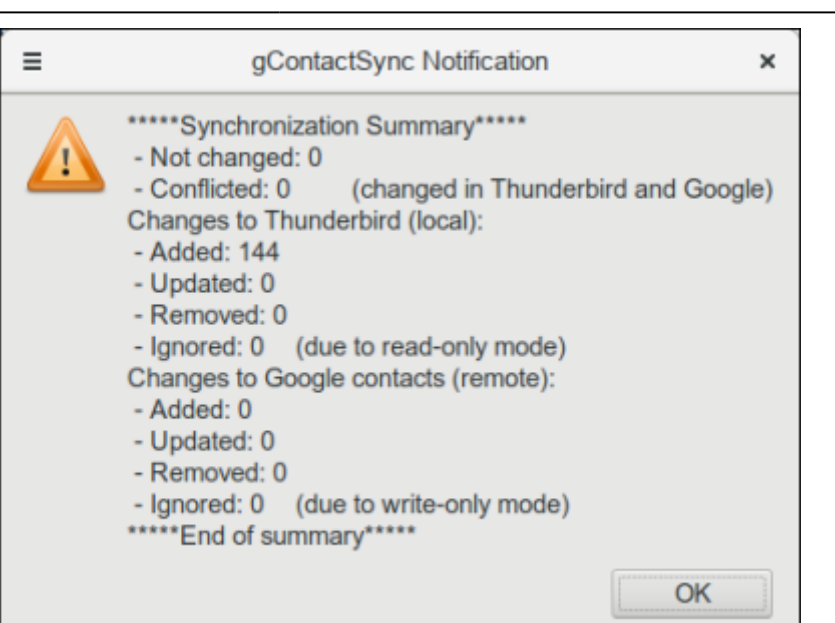

#### ATTENTION !

- **N'effacez ou ne renommez pas** les groupes:
	- My Contacts
	- Coworkers
	- Family
	- o et Friends
- 2. **Évitez de faire glisser et déposer plusieurs contacts** dans des listes de diffusion
- 3. **Évitez les contacts sans adresse mail**

## **Conclusion**

Correspondance des champs :

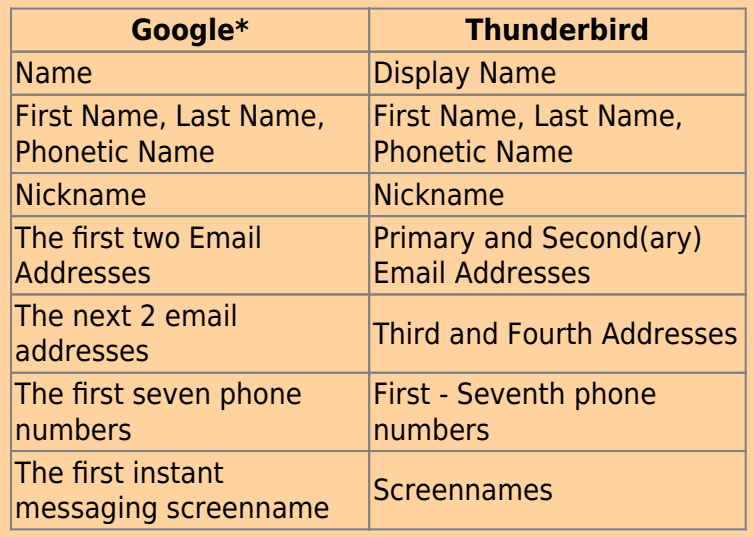

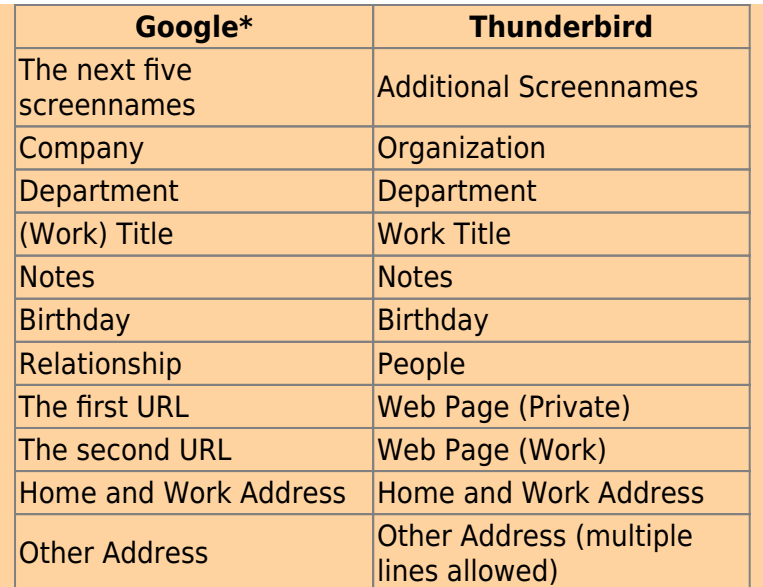

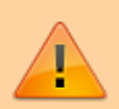

# **Problèmes connus**

### **Voir aussi**

**(fr)** [http://](#page--1-0)

Basé sur « [Article](#page--1-0) » par Auteur.

From: <https://nfrappe.fr/doc-0/>- **Documentation du Dr Nicolas Frappé**

Permanent link:

 $\bar{\mathbf{x}}$ **<https://nfrappe.fr/doc-0/doku.php?id=tutoriel:internet:thunderbird:gcontactsync:start>**

Last update: **2022/08/13 22:15**